# GASD Database User Guide

Version 1.0

# **Contents**

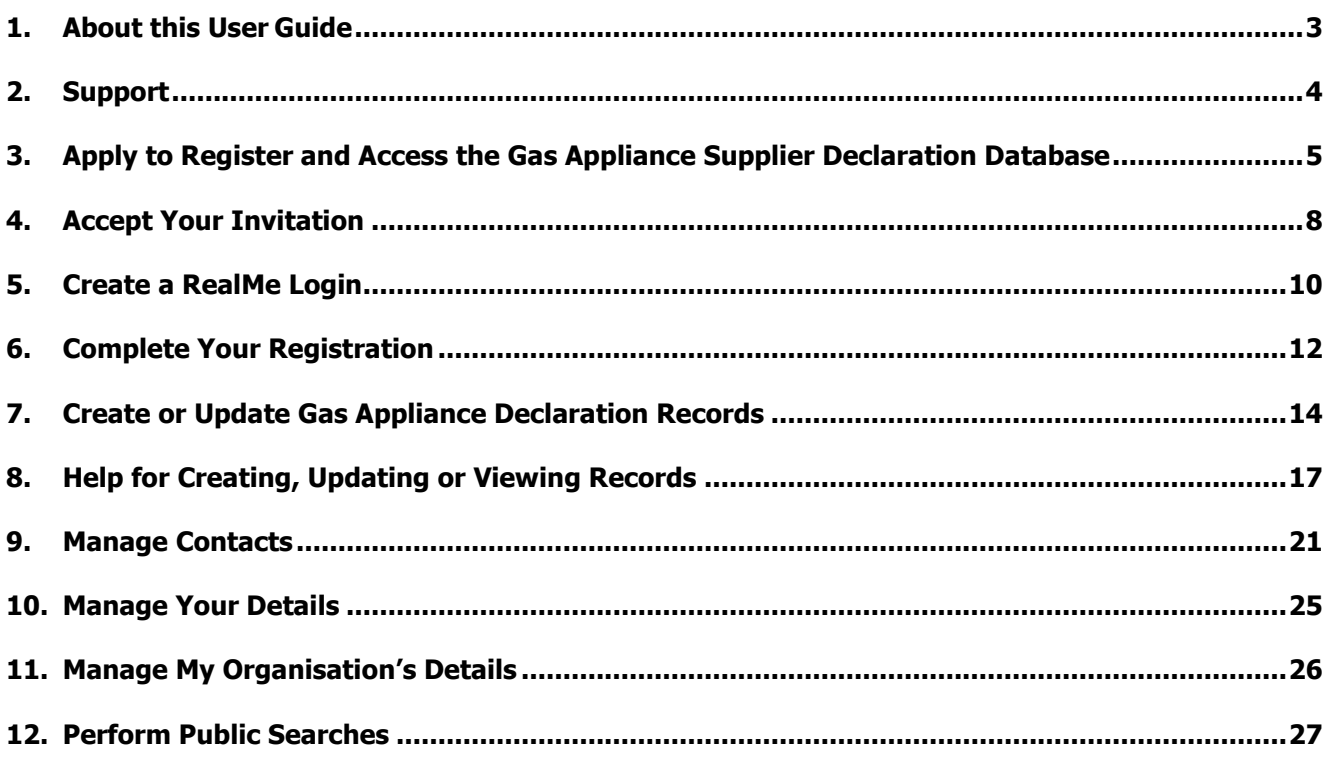

# <span id="page-2-0"></span>1. About this User Guide

# Purpose

The purpose of this guide is to explain how Gas Appliance Suppliers can use the Gas Appliance Declaration Database.

# Audience

This user guide is intended for nominated contacts for Gas Appliance Suppliers.

# <span id="page-3-0"></span>2. Support

Visit our website [https://worksafe.govt.nz/topic-and-industry/gas/gas-appliances-and-fittings/supplier-declaration](https://worksafe.govt.nz/topic-and-industry/energy-safety/electricity-and-gas-high-risk-database)[compliance-database](https://worksafe.govt.nz/topic-and-industry/energy-safety/electricity-and-gas-high-risk-database) for more information.

If you require any clarification contact us during business hours - Monday to Friday, 8:30am to 5:00pm (except public holidays) - on free-phone 0800 030 040.

# <span id="page-4-0"></span>3. Apply to Register and Access the Gas Appliance Supplier Declaration Database

New Zealand suppliers of gas appliances (the importer or NZ manufacturer) are able to apply to register. They are required to have a New Zealand Business Number (NZBN). More information may be found here [\(https://worksafe.govt.nz/topic-and-industry/gas/gas-appliances-and-fittings/supplier-declaration](https://worksafe.govt.nz/topic-and-industry/gas/gas-appliances-and-fittings/supplier-declaration-compliance/registering-as-a-supplier)[compliance/registering-as-a-supplier\)](https://worksafe.govt.nz/topic-and-industry/gas/gas-appliances-and-fittings/supplier-declaration-compliance/registering-as-a-supplier)

You must complete the **Gas Appliance Supplier Application** in order for WorkSafe to confirm your registration details are correct before you can use the Gas Appliance Supplier Declaration Database.

### **Steps**

1. From the Gas Appliance Supplier Declaration Database homepage, select **Apply to be a Gas Appliance Supplier** (<https://portal.worksafe.govt.nz/gasd/>).

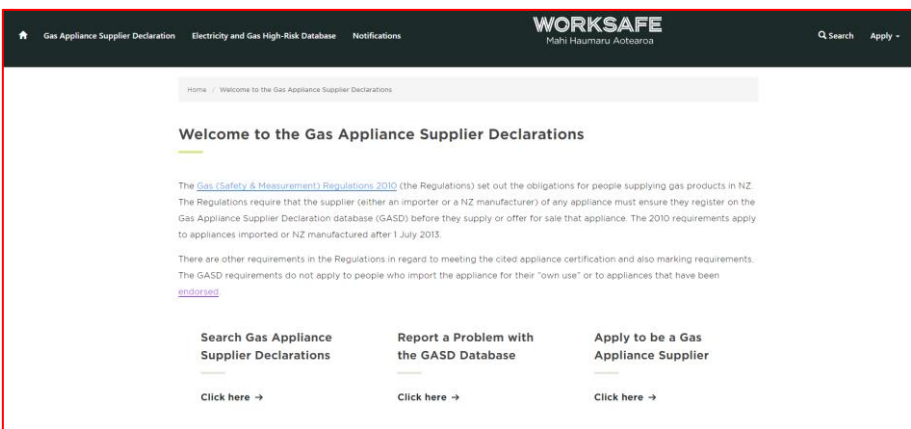

2. Enter your business details.

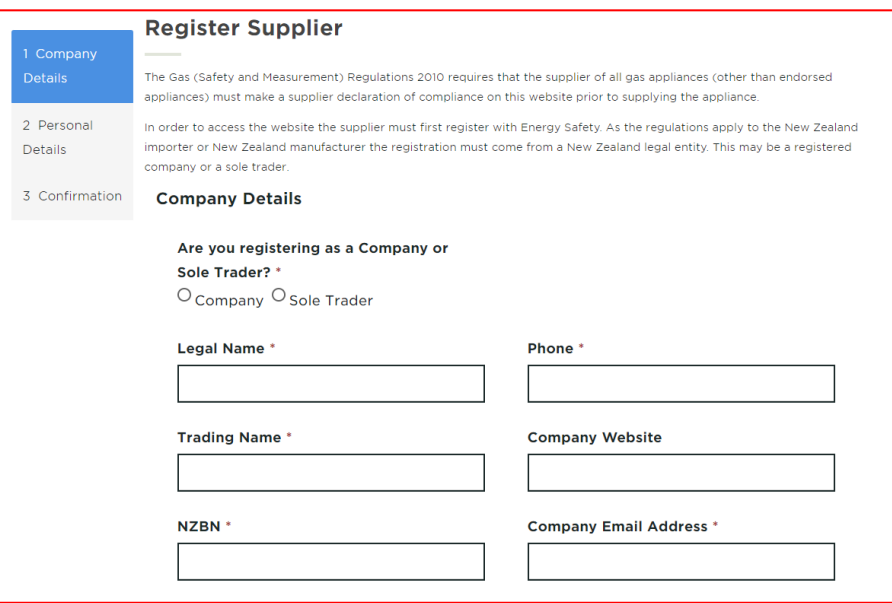

3. Scroll down and enter the business address details (enter both street and postal addresses if different)

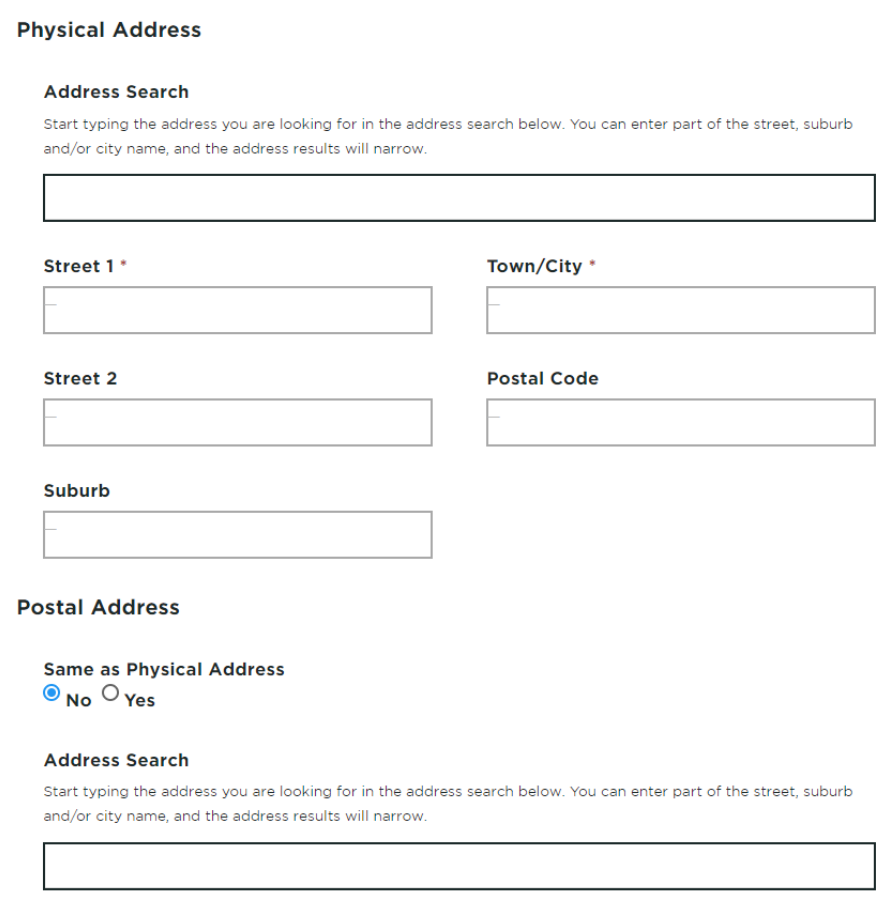

4. Click **Next**.

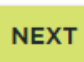

5. Enter the details for the contact person for the business. This may include address details if different.

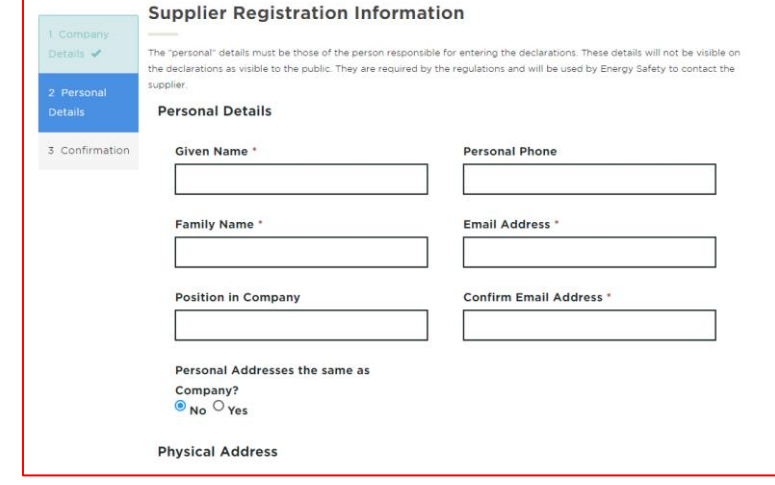

### 6. Click **Next**.

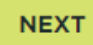

7. Read the Terms and Conditions and Privacy Policies

### 8. Accept both the **Terms and Conditions** and **Privacy Policy**.

 $\Box$  I have read and agree to the Terms and Conditions

 $\Box$  I have read and agree to the Privacy Policy

### 9. Enter the code from the image.

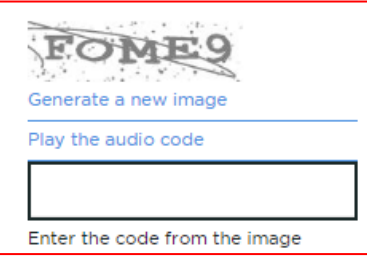

### 10. Click **Submit**.

**SUBMIT** 

**Result**: Your application will be sent to Energy Safety to review. Please allow two working days for this process, assuming all information is correct.

11. If your application is approved you will receive an email invitation, see **[Accept Your Invitation.](#page-7-0)**

# <span id="page-7-0"></span>4. Accept Your Invitation

You will receive an invitation to the Gas Appliance Supplier Declaration Database if your application has been approved, or if the primary contact for the business has granted you Delegated Authority to publish declarations behalf of the business.

### **Steps**

- 1. Open your email.
- 2. Copy the entire **URL** and **Activation code** contained in the email.

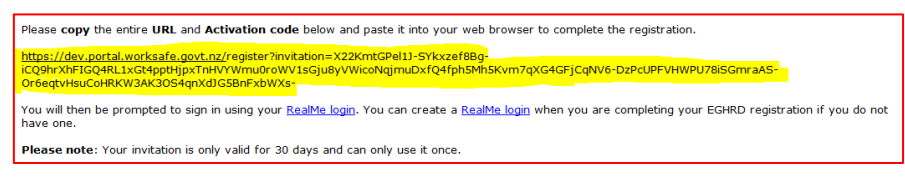

3. Paste this into your web browser and click **Enter**.

**Result**: The following web page will display.

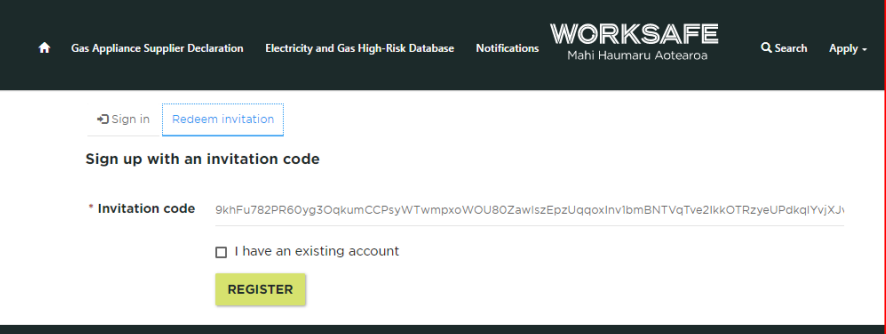

4. Click **Register**.

Result: The following web page will display.

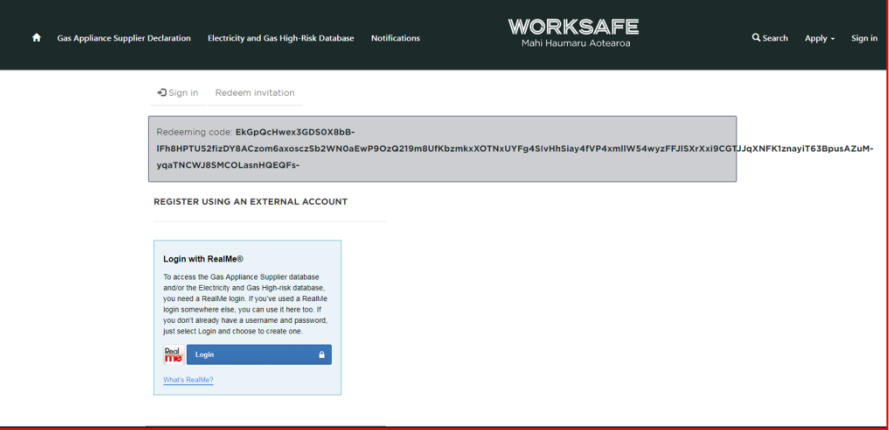

### 5. Click **Login**.

**Result**: The following web page will display.

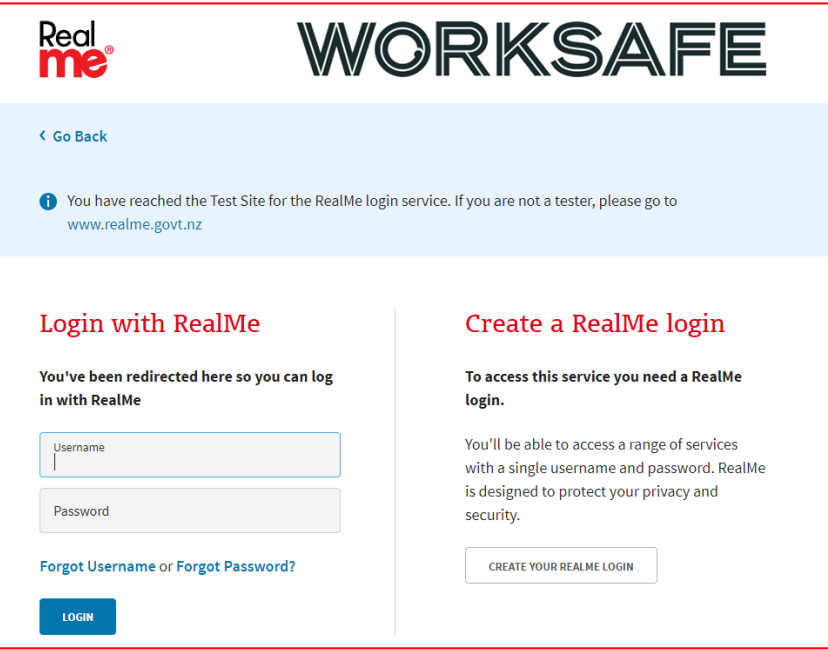

- 6. If you:
	- a. have an existing RealMe Login, go to **step 7**.
	- b. do not have RealMe Login, see **[Create a RealMe Login.](#page-9-0)**
- 7. Enter **your RealMe Login Username and Password.**
- 8. Click **Login**.

**Result**: You will be navigated to your Profile screen.

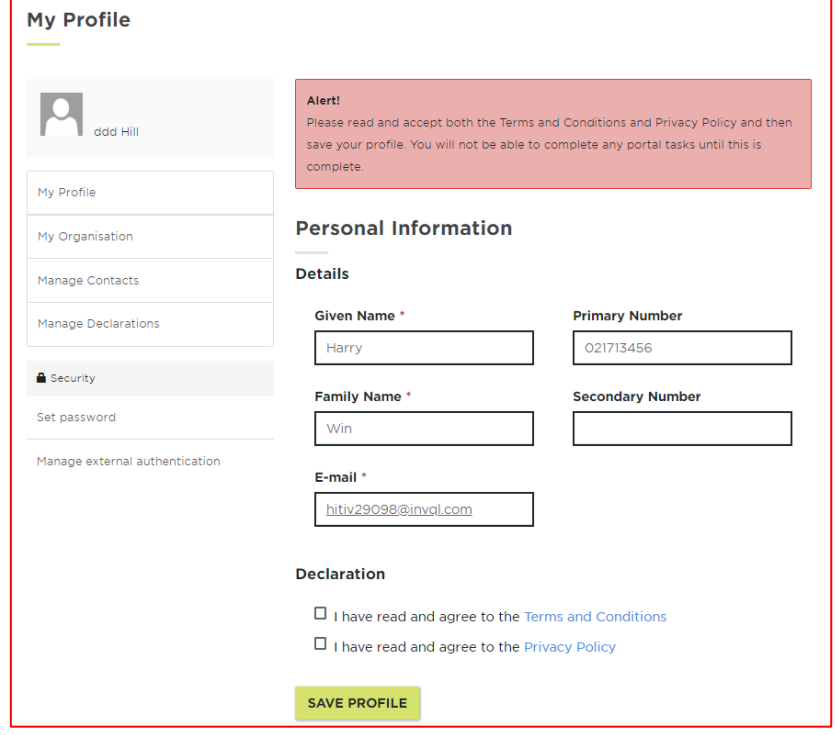

9. You will now need to complete your registration, see **[Complete My Registration](#page-11-0)**.

# <span id="page-9-0"></span>5. Create a RealMe Login

You need a RealMe login account to access the Gas Appliance Supplier Declaration Database. RealMe is designed to protect your privacy and is a service used by many New Zealand businesses and government departments.

The RealMe login service allows you to use the same login details to access all participating government service providers' online services. This saves you from having to remember multiple login details for different services.

### **Steps**

1. Click **CREATE YOUR REALME LOGIN.**

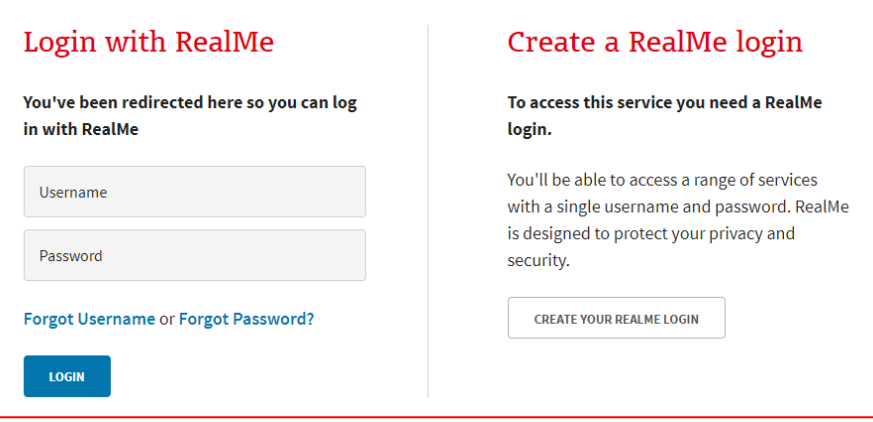

- 2. Set up your RealMe account by:
	- providing your email address
	- providing a username
	- providing a password
	- choosing 3 security questions and providing answers
	- proving you're a human enter the characters you see in the picture.

**Note**: The three security questions and answers for each will be used if you need to reset your password online.

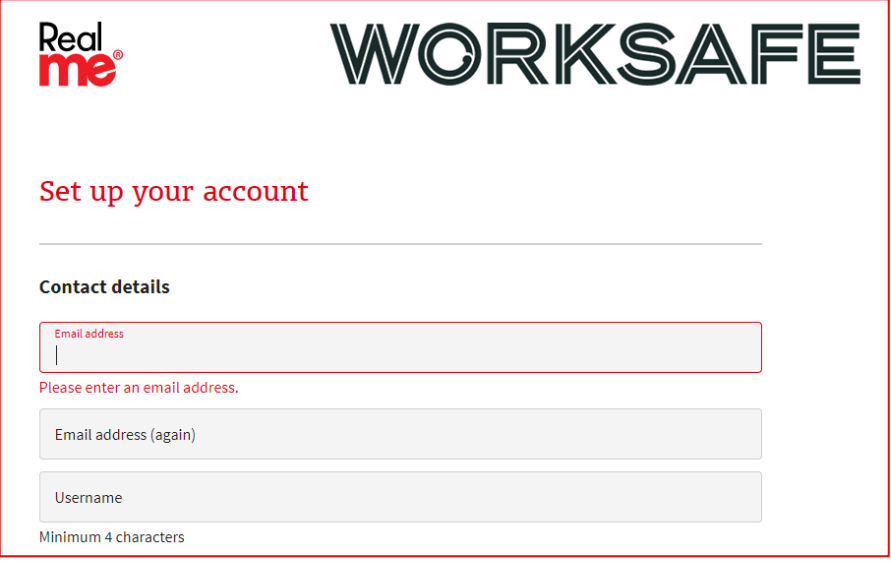

3. Accept the Terms of use and select Continue.

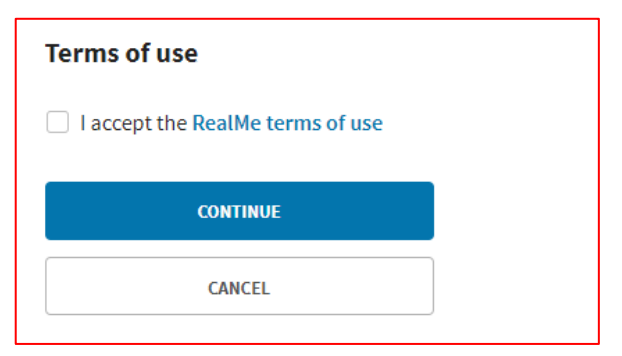

4. Accept the Terms of use and select Continue.

**Result**: You will be navigated to your Profile screen.

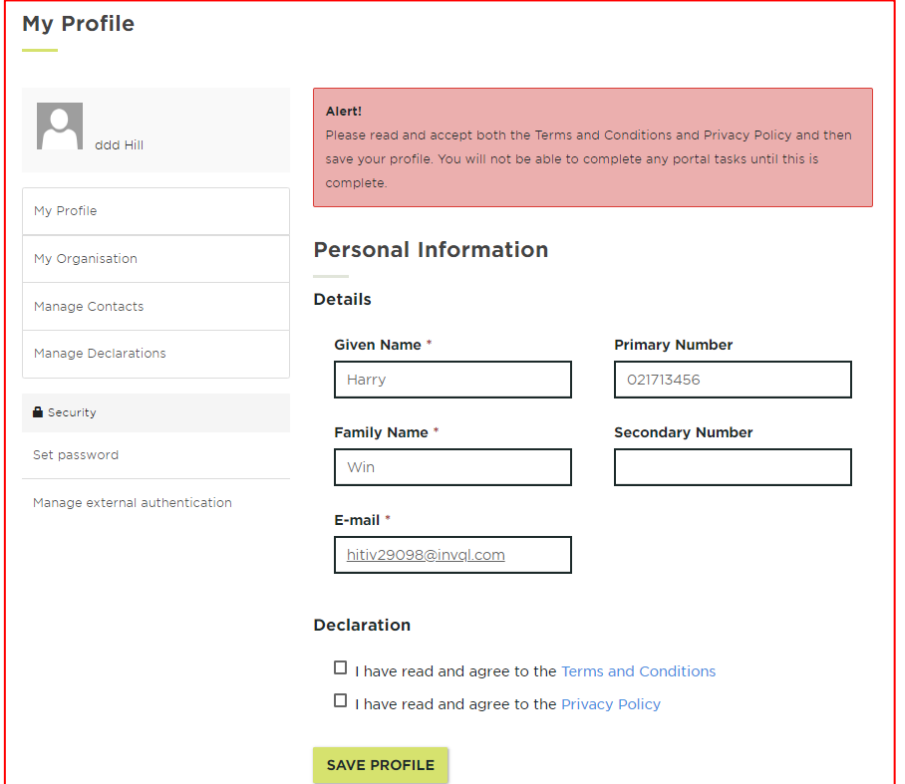

5. You will now need to complete your registration, see **[Complete My Registration](#page-11-0)**.

# <span id="page-11-0"></span>6. Complete Your Registration

If you have not done so before you need to review the Terms and Conditions and Privacy Policy before you can access the Gas Appliance Supplier Declaration Database.

You can also update your personal details or company details at the same at the same time.

### **Steps**

- 1. You can update the your personal details if needed:
	- Given Name
	- Family Name
	- Primary Number
	- Secondary Number
	- Email
	- Position in Company.

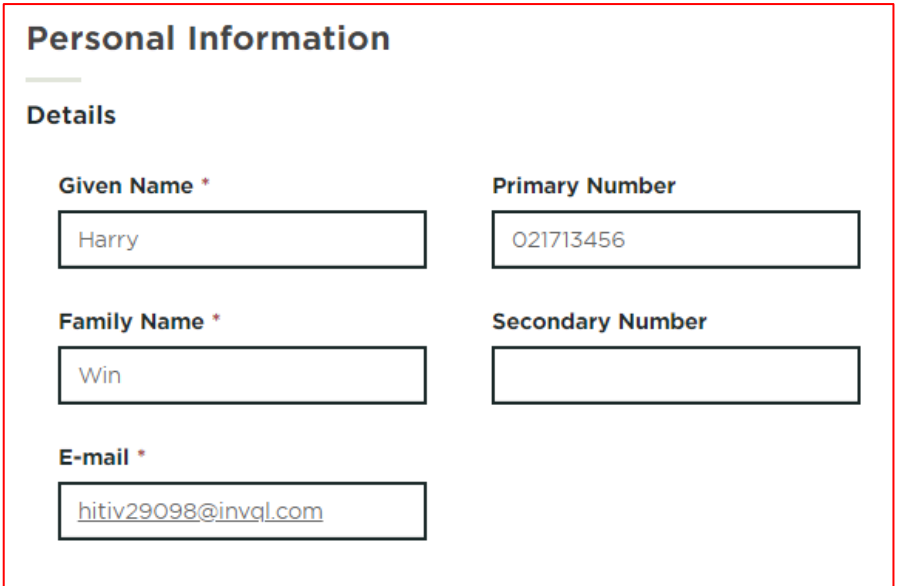

- 2. Read the **Terms and Conditions** and **Privacy Policy**
- 3. Accept both the **Terms and Conditions** and **Privacy Policy**.
- 4. Click **Save Profile**.

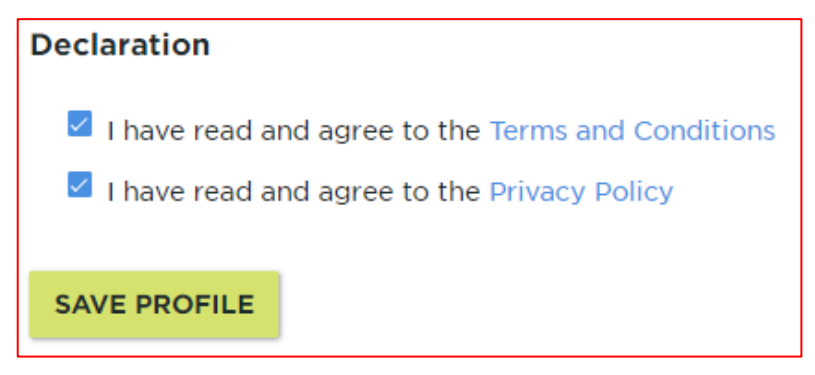

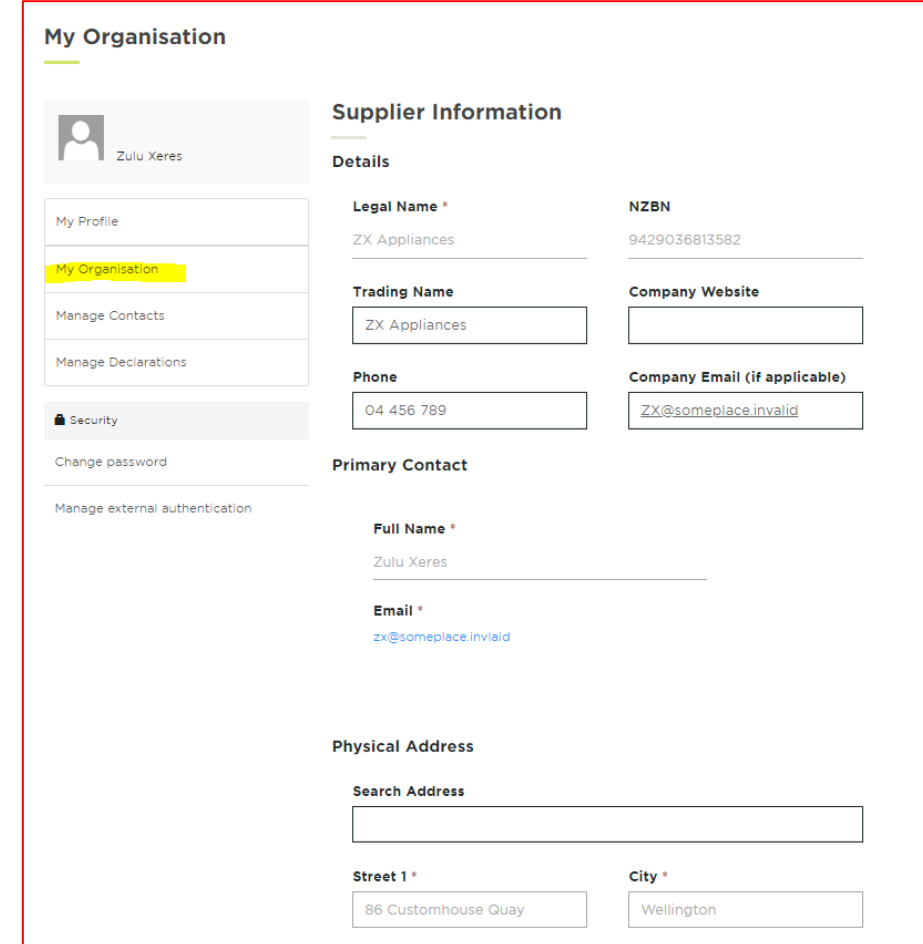

5. My clicking on "My Organisation" you can review the businesses' details as well.

- 6. You can now access Gas Appliance Supplier Declaration Database, see:
	- **[Create or Update Declaration](#page-13-0) records**
	- **[Manage Contacts](#page-20-0)**
	- **[Manage my Details](#page-24-0)**
	- **[Manage my Organisation.](#page-25-0)**

# <span id="page-13-0"></span>7. Create or Update Gas Appliance Declaration Records

Before you begin you must be registered to access the Gas Appliance Declaration Database. To do this, please see [Apply to Register and Access the High-risk Database.](#page-3-0)

### **Steps**

- 1. From your My Profile screen:
	- a. Select the **Manage Installations** link, or,

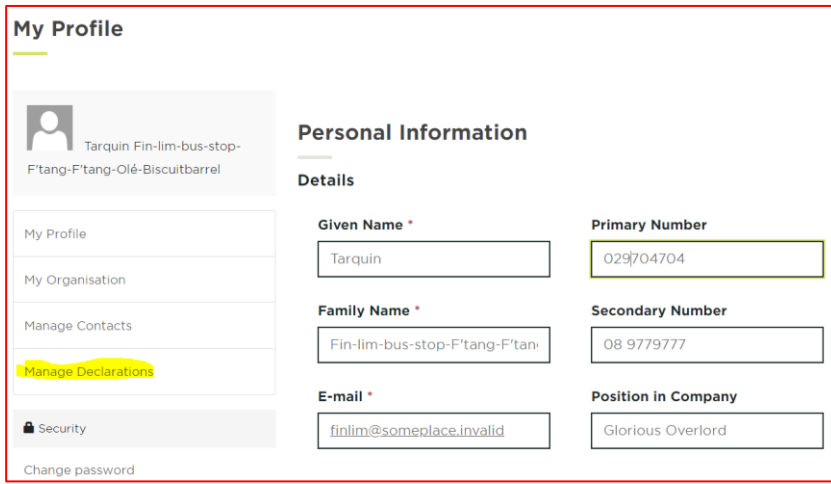

b. Select the **Gas Appliance Supplier Declaration** link, and,

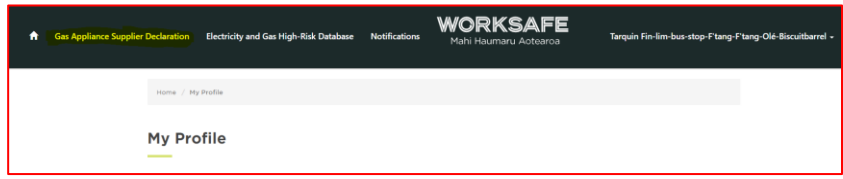

c. Click the **Create or Update Declarations** link

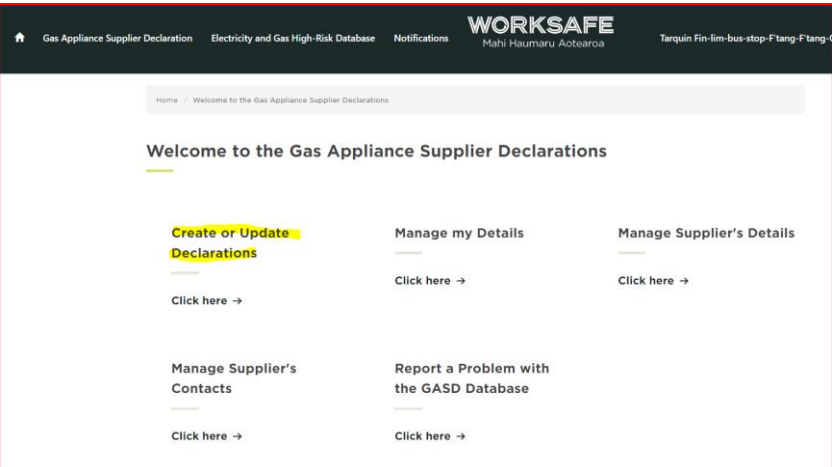

### 2. You can then create or update records from your **Manage Declarations** screen.

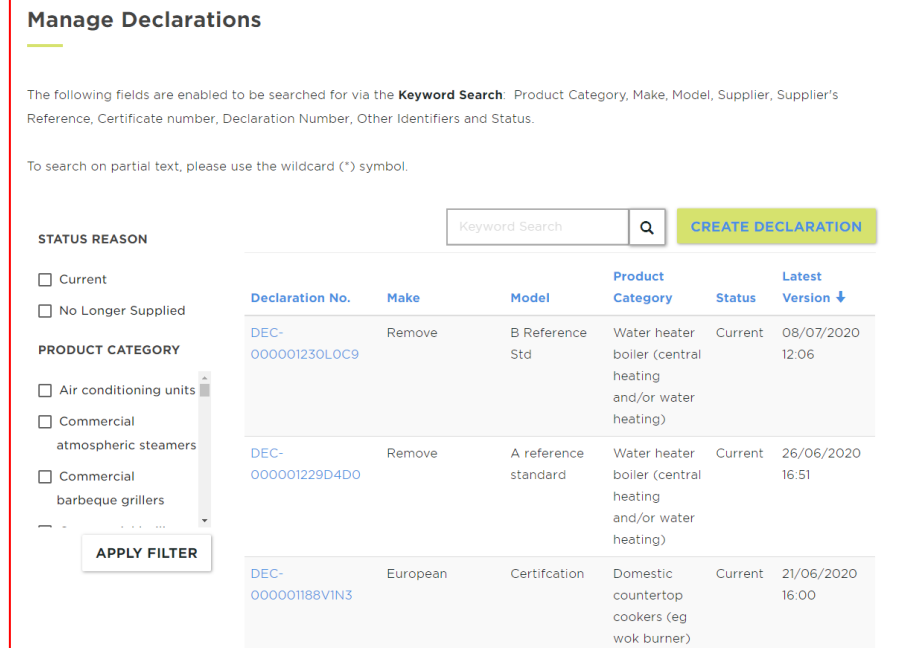

- 3. To create a record, click **Create Declaration.**
- 4. To edit a record, search for the record:
	- a. in the **Keyword Search** field, you can search by 'Product Category', 'Make', 'Model', 'Supplier's Reference', 'Certificate number', 'Declaration Number', 'Other Identifiers' and 'Status', or
	- b. filter the records in your list, (you will need to click on the "Apply Filter" button to activate the filter.

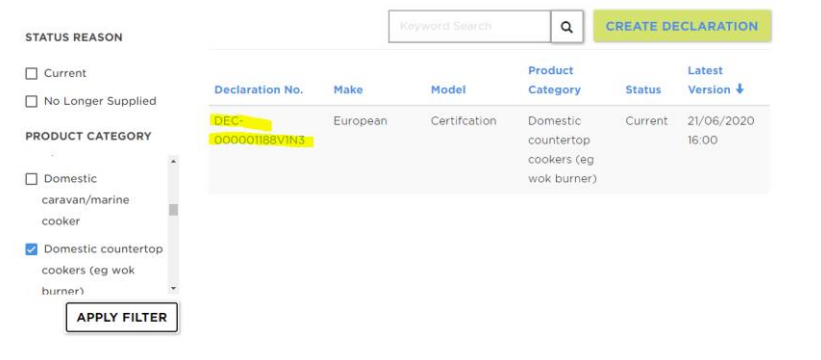

5. When you have found the record to edit, select the **Declaration No.** hyperlink.

## 6. Click **Edit**.

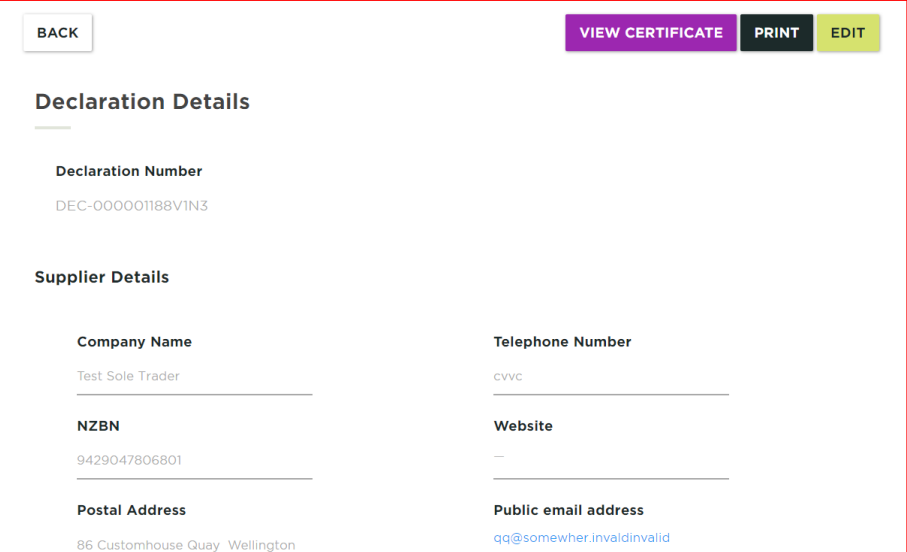

# <span id="page-16-0"></span>8. Help for Creating, Updating or Viewing Records

This section provides you help for the following when you are creating, editing or viewing High-Risk Installations/Periodic Assessment records:

# Data entry

- Mandatory fields are marked with a red asterisk **\***
- Most of the fields in the create/edit form have help text below or beside the entry field
- If the field has a looking glass symbol beside it, then it is a lookup field. Clicking on the looking glass will open another box where you can search for the value you are looking for. You can use a "wild card" entry to broaden a search. There may be more than one page of results:

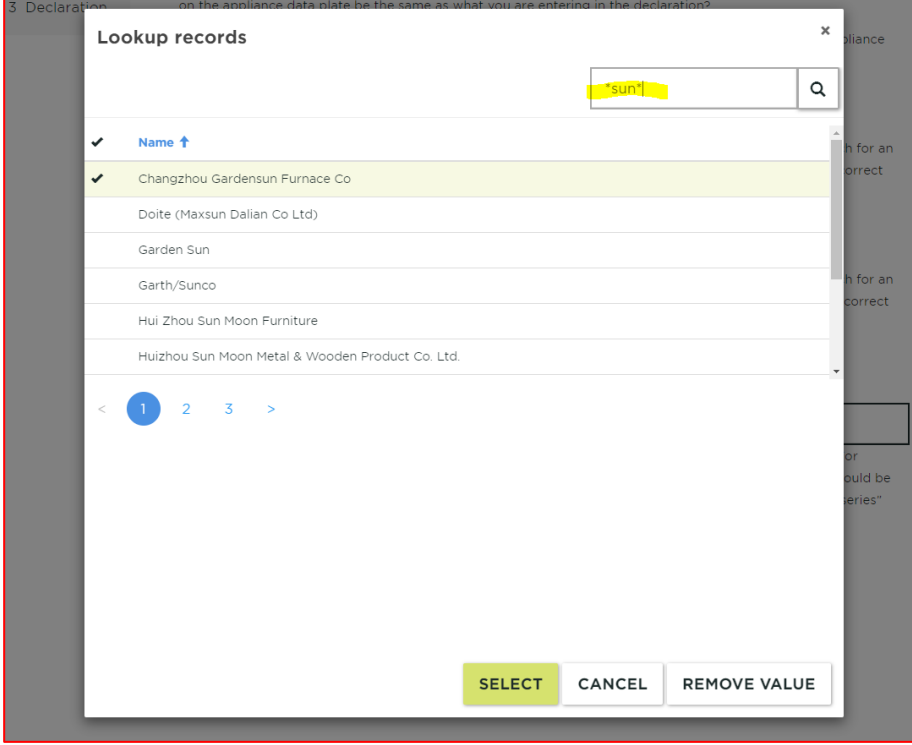

 If a make and/or model cannot be found you can enter it manually by selecting the 'Make (or Model) Not found box

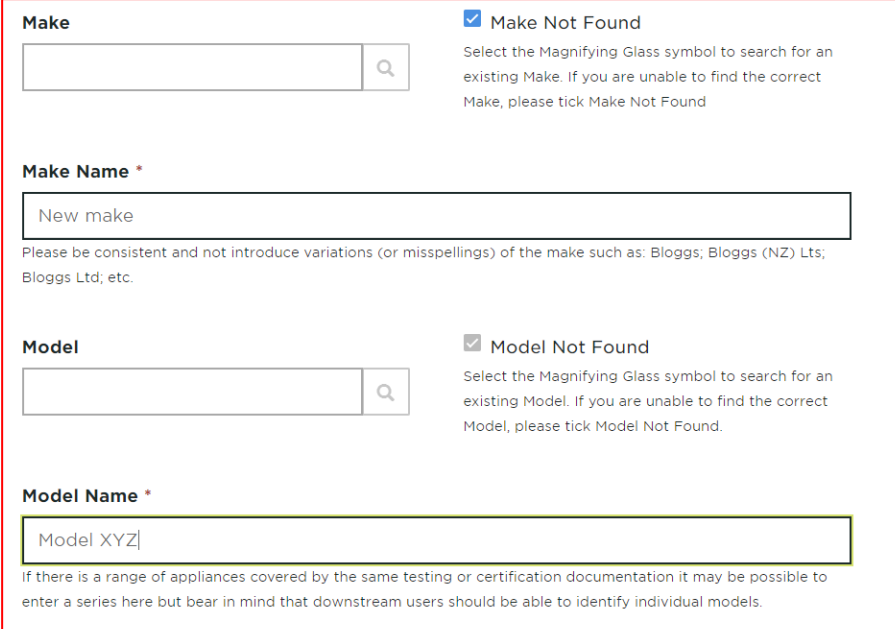

- If you enter the input rating (not mandatory) you will be prompted for the units (e.g. MJ/h)
- You are required to enter the fuel type that is on the certification that relates to the intended fuel gas to be used in NZ. For instance for LPG use in NZ, Australian certification should be to "Universal LP" gas, while European certification should have "I3B/P (30)" or "I3B/P (28-30)" certification. North American certification will require an additional endorsement from CAS or UL that it has had additional butane testing set out in the NZ gas regulations.
- When you are uploading the certification, the certificate must include any annexes or schedules mentioned in the certificate itself. A certificate on its own where all the information on models and fuel types is in missing schedules does not demonstrate compliance.
- Any uploaded document must be in PDF format and less than 5 Megabytes in file size.

# Viewing Declarations

- When viewing a declaration all of the information is displayed on one page.
- To view the certificate click on the purple 'View Certificate" button.

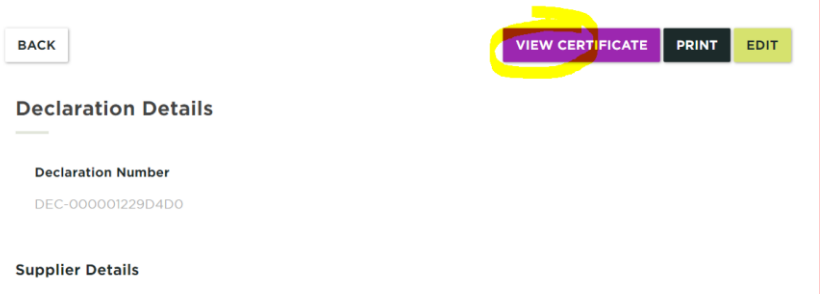

 A new version of a declaration is created every time it is edited. When are viewing a declaration, you can scroll down to the bottom of the record and you will see the History table. If there is more than 1 version, you will see the following table. To open a version you need to click on the **Version** hyperlink, e.g. '1'.

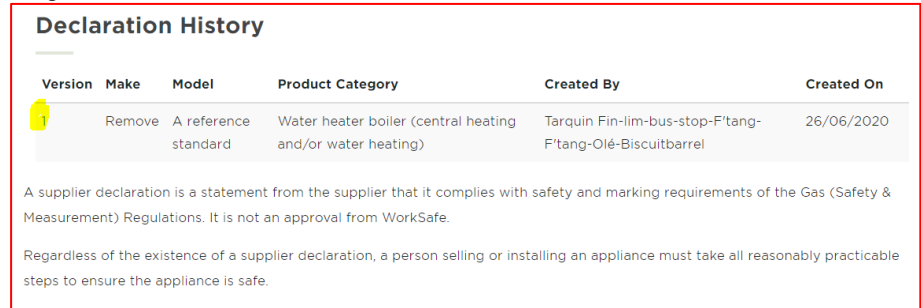

# Printing Records

You can print your records. When are viewing a record, click **Print**.

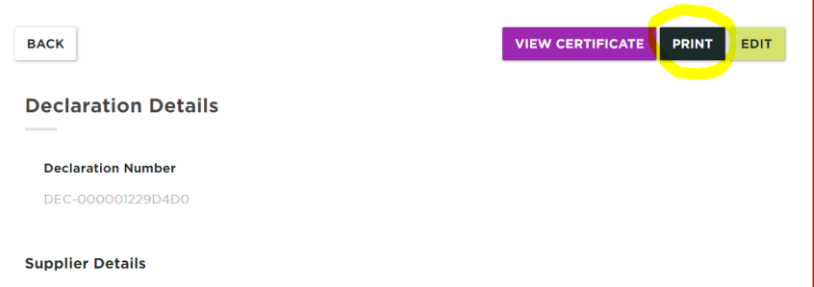

To reduce the number of pages that will be printed, select **More settings**.

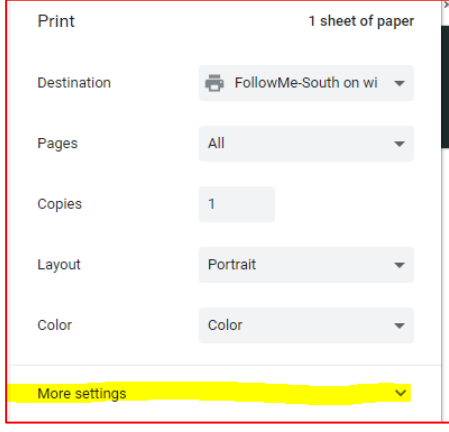

Change the printing scale, e.g. 50%.

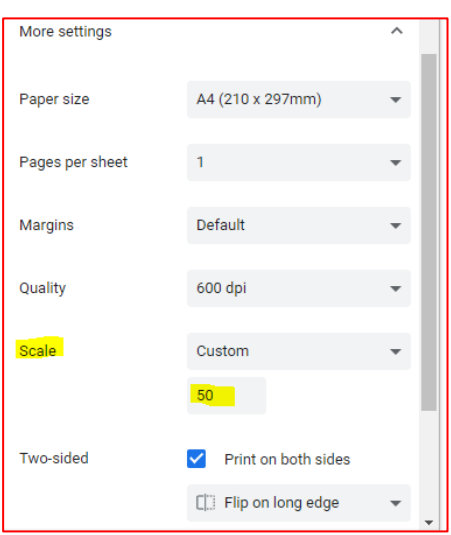

# <span id="page-20-0"></span>9. Manage Contacts

The Primary Contact for a gas appliance supplier can authorise another person to create and edit their records (e.g. the administrator for your company or office manager). There is no limit to the number of contacts that can be added.

### **Steps –Add a Delegate**

- 1. From your My Profile screen:
	- a. Select the **Manage Contacts** link, or

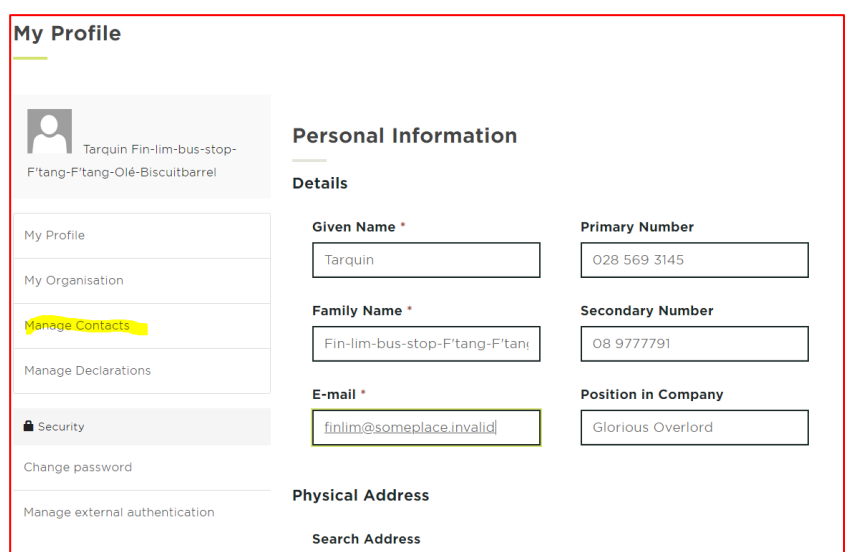

b. From the **Gas Appliance Supplier Declaration** page link and then the **Manage Delegations** link

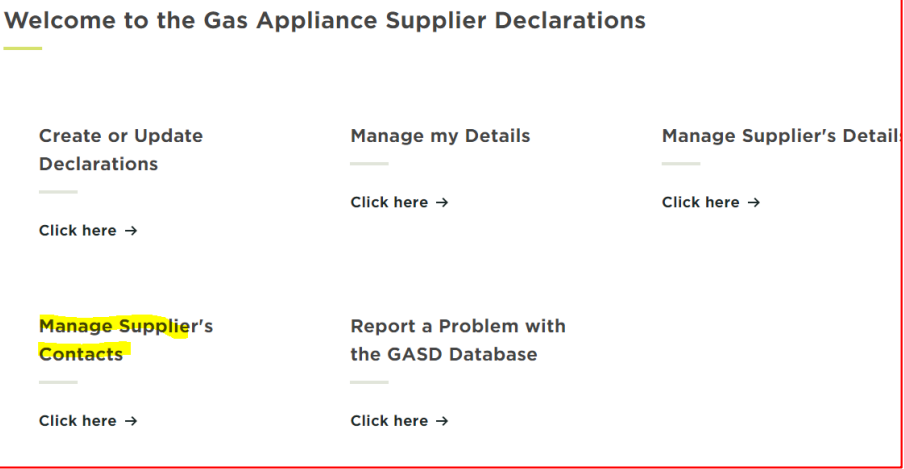

2. To authorise another person to create and edit your records, click **ADD**.

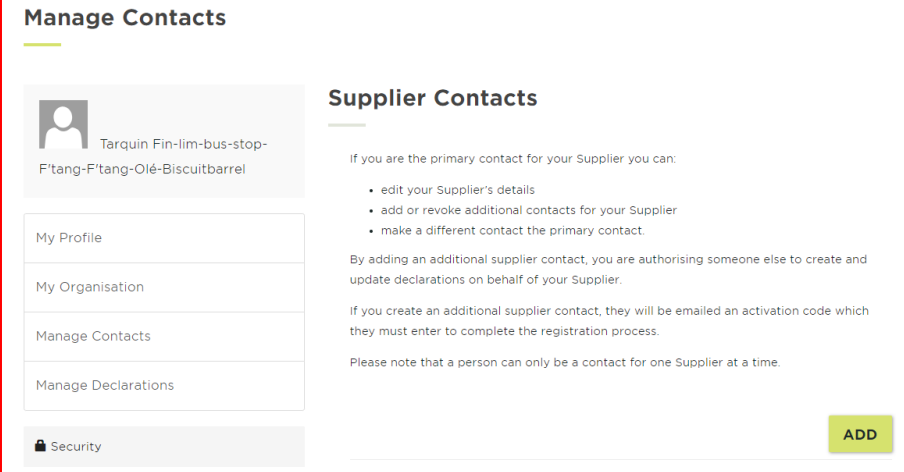

3. Enter the person's First Name, Last Name and Email and click **Save**.

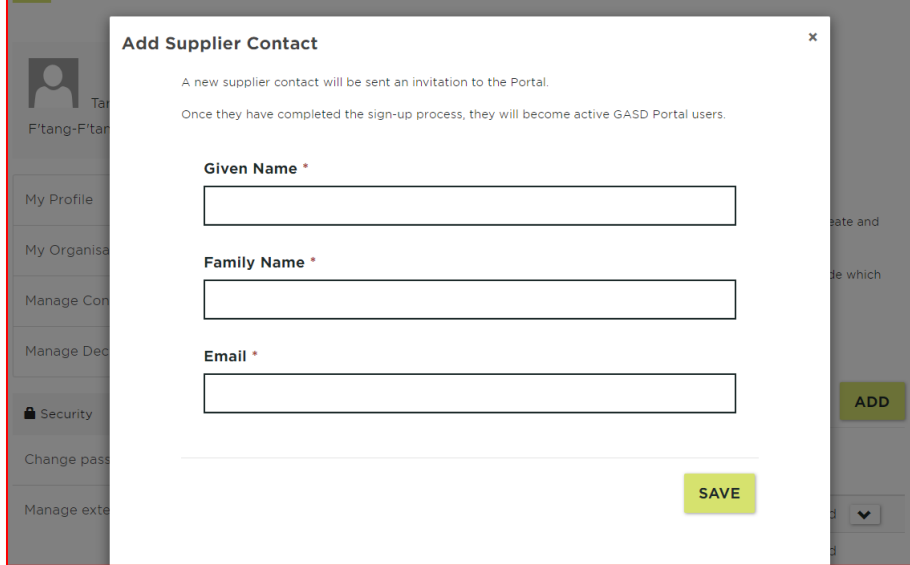

4. The system will send the person an invitation to access the Gas Appliance Supplier Declaration Database.

5. The person's details will display in the list below.

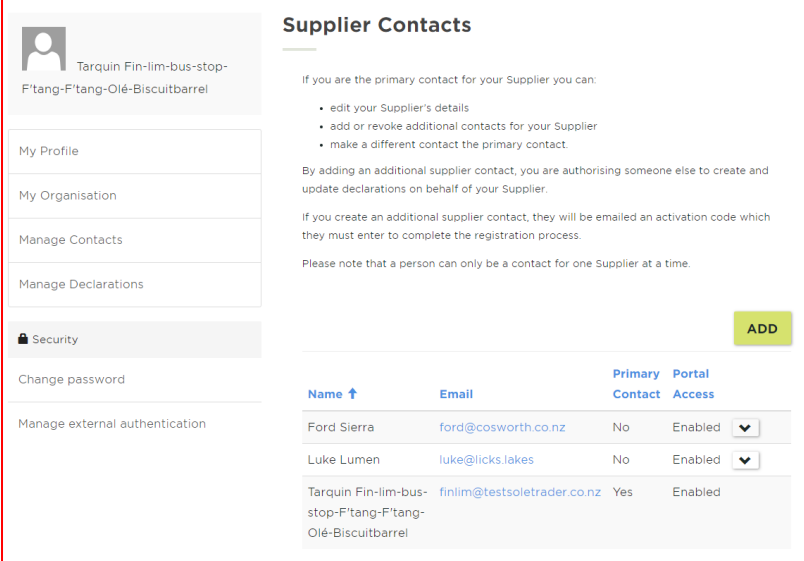

### **Steps – Edit a Contact**

1. To change the status of a contact, click on the down arrow and select 'Update'.

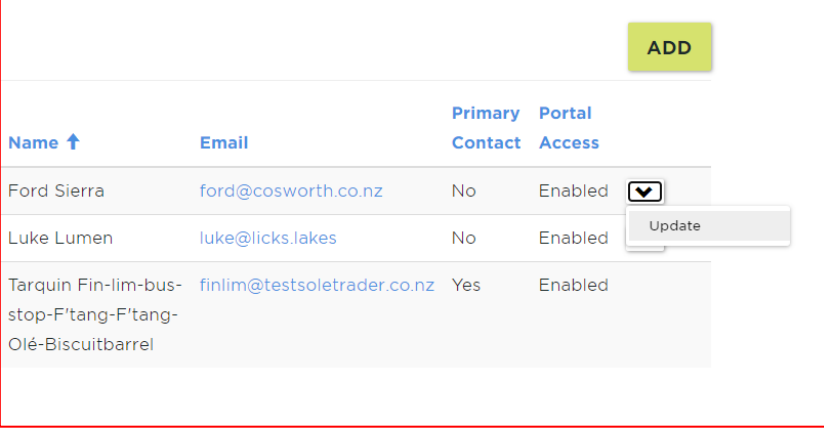

2. You can now disable access to the system for the contact or promote the contact to become the Primary Contact for the Supplier. Click on 'Save'.

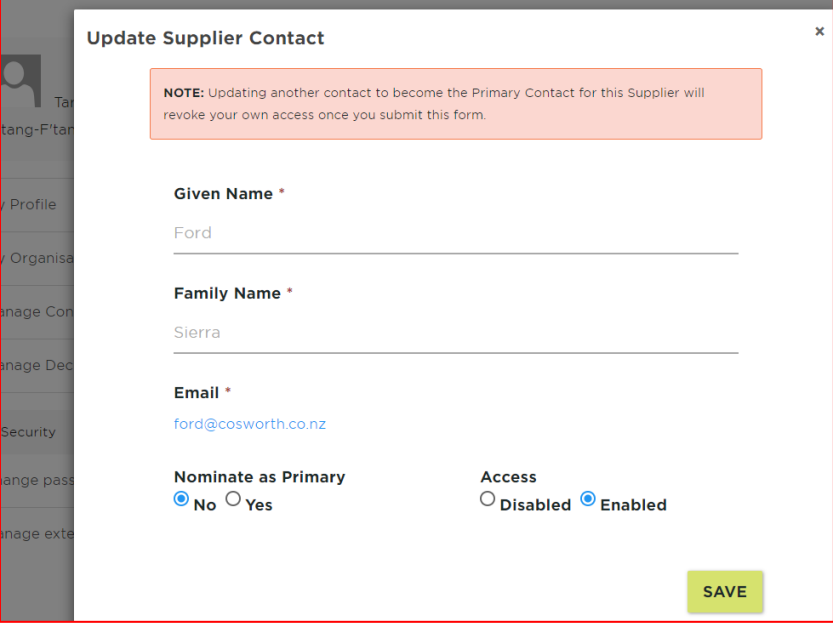

# <span id="page-24-0"></span>10. Manage Your Details

Use this procedure to update your details. (You must be logged in).

### **Steps**

1. From anywhere on the Energy Safety system, select your name in the menu, and then 'My Profile';

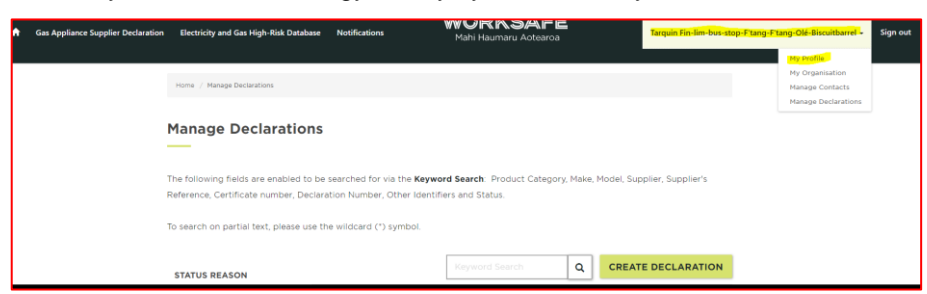

Or select 'Manage my details' from the 'Welcome to the Gas Appliance Supplier Declarations' page;

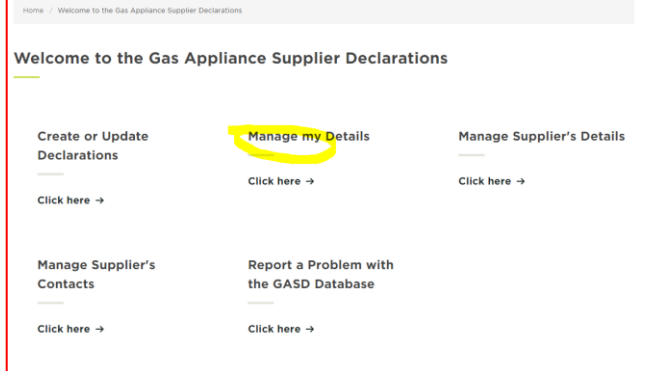

2. From there you can make any correction to your contact details. You must click on the 'Save Profile' button to save any changes.

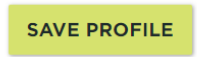

# <span id="page-25-0"></span>11. Manage My Organisation's Details

Use this procedure to update your details. (You must be logged in).

## **Steps**

1. From anywhere on the Energy Safety system, select your name in the menu, and then 'My Organisation';

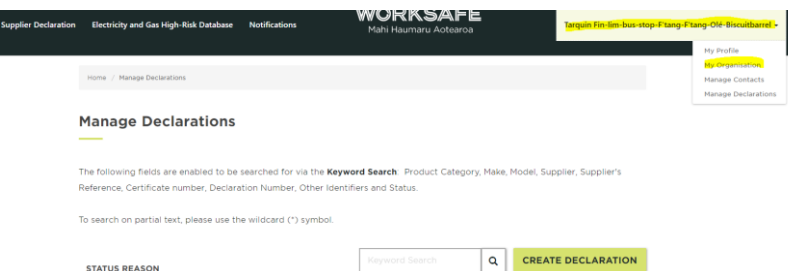

Or select 'Manage supplier's details' from the 'Welcome to the Gas Appliance Supplier Declarations' page;

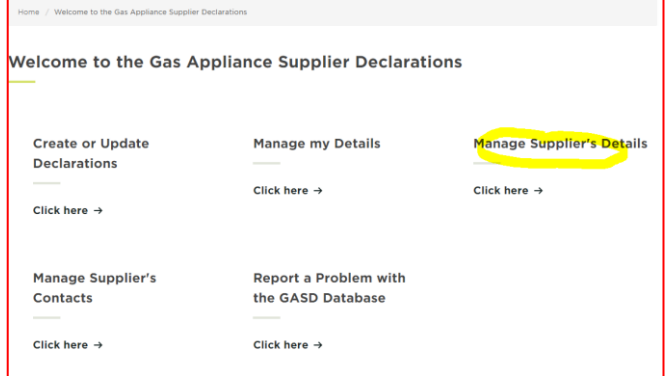

2. From there you can make any correction to your businesses' details. You cannot change the legal name of the business nor its NZBN number. You must click on the 'Save Profile' button to save any changes.

# <span id="page-26-0"></span>12. Perform Public Searches

The public can perform a search for declarations with a status of "current" or "no longer supplied" (NLS). An NLS declaration is a declaration for an appliance that the importer/NZ manufacturer is no longer supplying but may still be in the supply chain either new or second hand.

Suppliers cannot perform the public search if they are logged into the system, they will need to sign-out first.

From the search results you can:

- View and/or print a declaration.
- View and/or print a previous version of a declaration, if available.

#### **Steps**

1. From the Gas Appliance Supplier Declaration homepage, select **Search Gas Appliance Supplier Declarations** <https://worksafeportaldev.powerappsportals.com/gasd/>

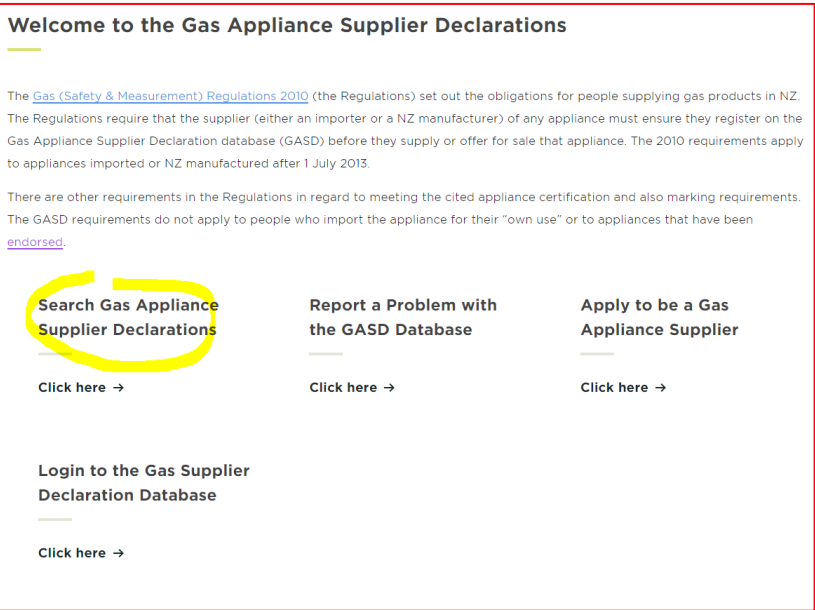

2. To search for a Declaration you can use the Keyword search or the Status and Product Category filters or a combination of both.

The search engine will display the results of the keyword search. Results can be narrowed down by using the filters on the left side of the screen. You must click on the "Apply" button to apply the filters.

Similarly the results of a filter search can be narrowed down by entering a key word.

You must clear any selections you have made before running a new search.

### **Keyword search**

The following fields are enabled to be searched for via the Keyword Search:

- Product Category,
- Make,
- Model,
- Supplier,
- Supplier's Reference,
- Certificate Number,
- Declaration Number,
- Other Identifiers and
- Status.

When searching the keyword categories is sometimes best to use the principal of "less is more". If you were trying to find a model called a REU VR2626, just type in "\*2626\*" and you'll get a result. (Typing in the full name won't find it as the supplier has not entered the declaration exactly as that.

#### **Status filter**

Unless one of the selections are checked the search results will display declarations with a status of both "current" and "no longer supplied". The latter is for appliances that are no longer supplied from a particular supplier. This may be because the supplier is no longer in business; the model is no longer produced or the original supplier no longer carries it. A "no longer supplied" declaration is still valid.

### **Product Category filter**

Selecting a product type will narrow the search results to that type. You may select more than one choice.

# Viewing Declarations

From the search results select the declaration you wish to view by clicking on the Declaration No. Link;

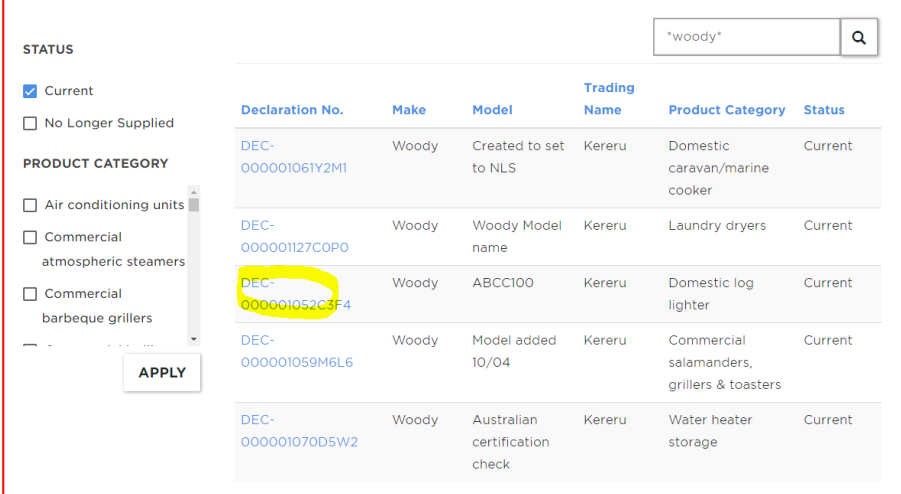

When viewing a declaration all of the information is displayed on one page. To view the certificate click on the purple 'View Certificate" button.

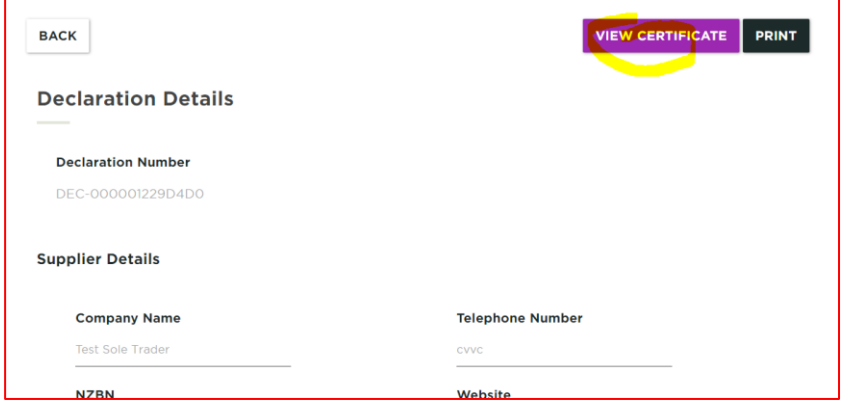

 A new version of a declaration is created every time it is edited. When are viewing a declaration, you can scroll down to the bottom of the record and you will see the History table. If there is more than 1 version, you will see the following table. To open a version you need to click on the **Version** hyperlink, e.g. '1'.

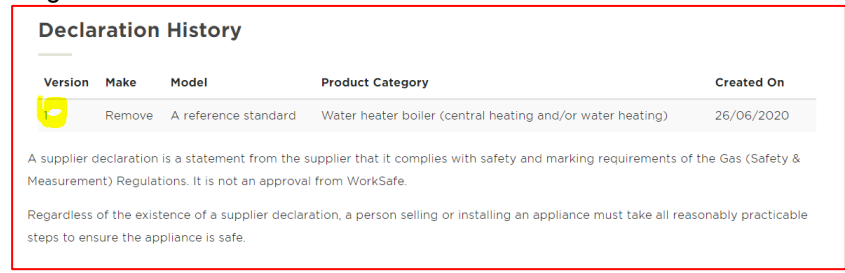

# Printing Records

You can print your records. When are viewing a record, click **Print**.

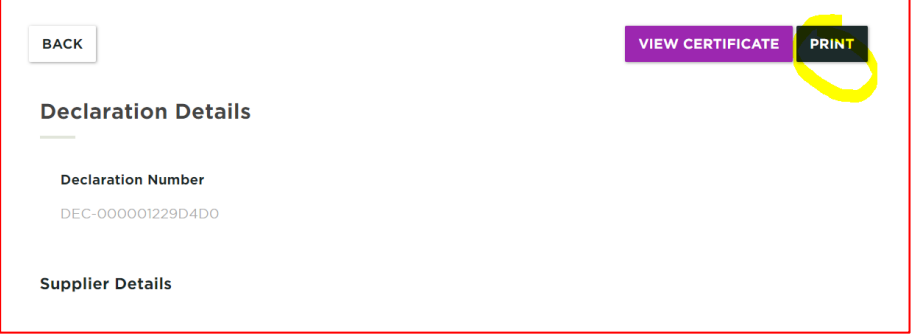

To reduce the number of pages that will be printed, select **More settings**.

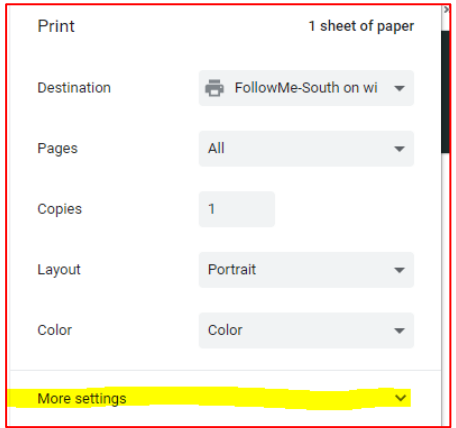

Change the printing scale, e.g. 50%.

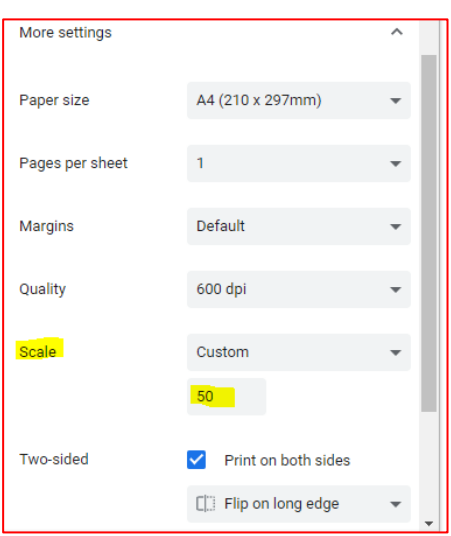